# **MyChart: Download Instructions for iPhone® & Android™ APP**

## **Visit the Apple® APP Store or the Android™ Market to download the MyChart Mobile APP for your smartphone.**

This "*FREE"* Mobile APP is produced by Epic Systems Corporation, the vendor that provides UR Medicine the MyChart software. Following are the detailed instructions on how to download these APP's – **iPhone, (pg 1)** & **Android (pg 2)**.

### **Download the iPhone® APP**

- 1. To install this FREE APP, go to the Apple APP Store, and search for **MyChart**.
- 2. Click on the **FREE** button, then click **INSTALL**.
- 3. Once installed, click on the **MyChart APP**. When prompted, make sure to **accept** the **"End User License Agreement."**
	- A pop up message will appear: **"MyChart Would Like to Use Your Current Location."** Select **Don't Allow**.
- 4. Now you'll want to select the URMC version of the MyChart APP. Do this by typing **UR Medicine** in the search box at the top. Click on the screen with UR Medicine on it. This will bring you to the login screen.
- 5. Use your MyChart **Username** and **Password** to log in.
- 6. Now you can start using your iPhone version of the **MyChart APP** – a safe way to securely view your test results, messages, appointments and medications from your mobile phone or tablet.

The Apple iPhone® and iPad® are registered trademarks of Apple Inc.

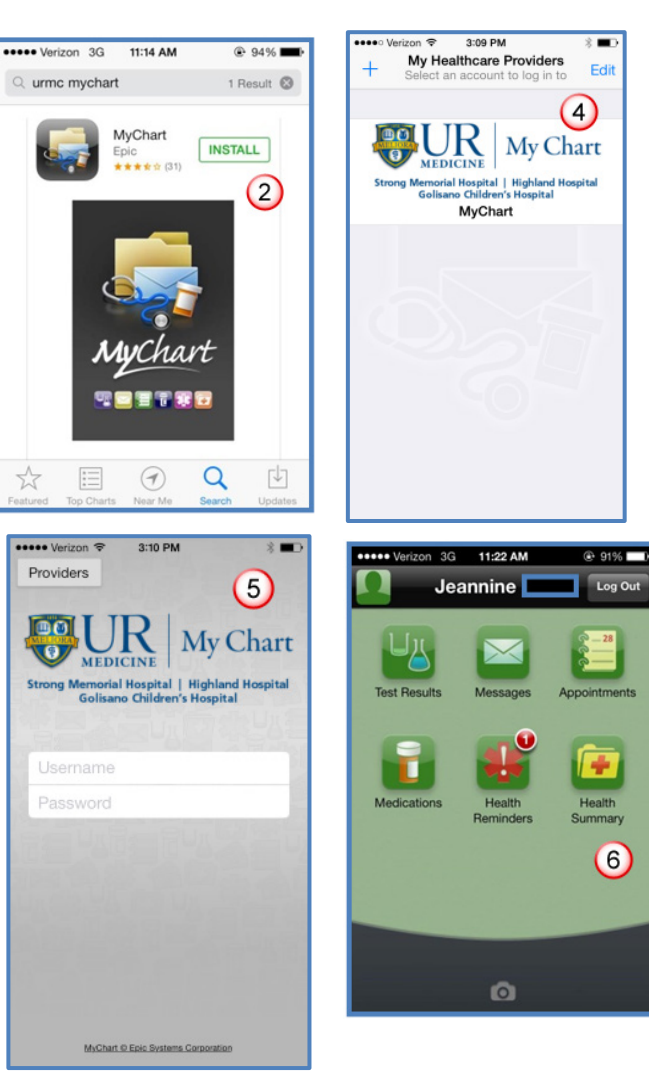

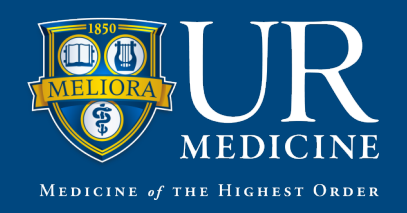

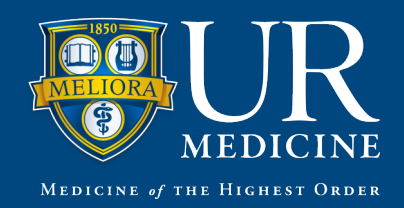

#### **Download the Android™ APP**

- 1. To install this FREE APP, go to the Google Play™ APP store, and search for **MyChart**.
	- Click the **INSTALL** button.
- 2. You will see the **APP permissions** screen, click **ACCEPT**.
- 3. Once installed, click on the **MyChart APP**. When prompted, make sure to **accept** the **"End User License Agreement."**
	- A pop up message will appear: **"Enable the network location provider to automatically filter this list by your location. Do you wish to go to your settings?"** Click **NO**.
- 4. Now you'll want to select the UR Medicine version of the MyChart APP. Do this by typing **UR Medicine** in the search box at the top. Click on the screen with UR Medicine on it. This will bring you to the login screen.
- 5. Use your MyChart **Username** and **Password**. Click **Log In**.
- 6. Now you can start using your Android version of the **MyChart APP** – a safe way to securely view your test results, messages, appointments and medications from your mobile phone or tablet.

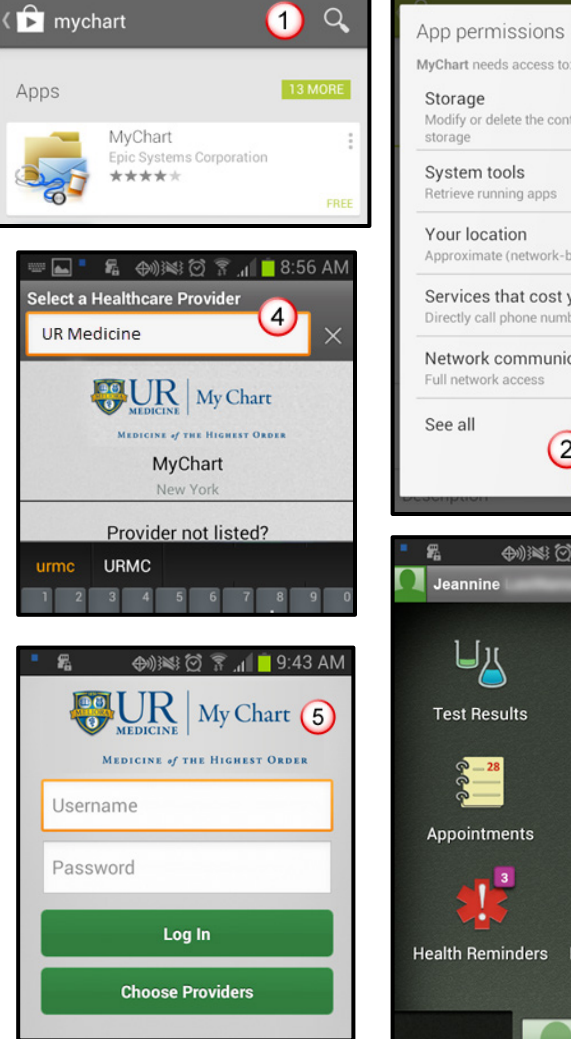

**⊕ ※ ◎ ▼ 』■ 8:54 AM** 

冕

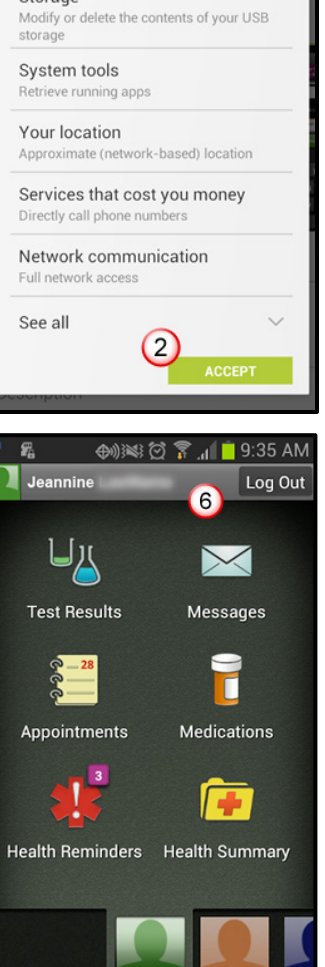

**◆ ※ 它 了 』 3:55 AM** 

e.

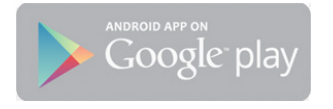

The Google logo, Google Store and Android™ platform are registered trademarks of Google, Inc.

#### **Who do I contact if I have further questions?**

**MyChart Customer Service Center – Available weekdays: 8 a.m. to 5 p.m. Call: 585-275-URMC (8762), 1-888-661-6162. Website: mychart.urmc.edu**